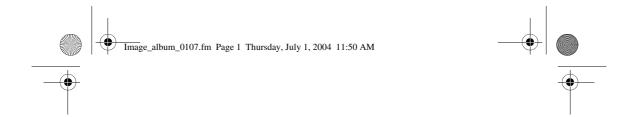

# User guide

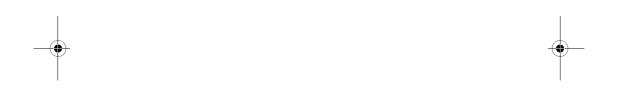

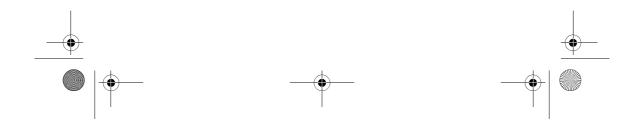

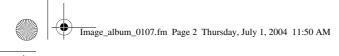

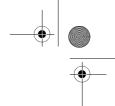

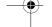

#### DECLARATION OF CONFORMITY

We, NOKIA CORPORATION declare under our sole responsibility that the product PD-1 is in conformity with the provisions of the following Council Directive: 1999/5/EC. A copy of the Declaration of Conformity can be found at http://www.nokia.com/phones/declaration\_of\_conformity/.

## **C**€ 470

Copyright © 2004 Nokia. All rights reserved.

Reproduction, transfer, distribution or storage of part or all of the contents in this document in any form without the prior written permission of Nokia is prohibited.

Nokia and Nokia Connecting People are registered trademarks of Nokia Corporation. Nokia model numbers may be trademarks of Nokia. Other product and company names mentioned herein may be trademarks or tradenames of their respective owners.

Bluetooth is a registered trademark of Bluetooth SIG, Inc.

Nokia operates a policy of ongoing development. Nokia reserves the right to make changes and improvements to any of the products described in this document without prior notice.

UNDER NO CIRCUMSTANCES SHALL NOKIA BE RESPONSIBLE FOR ANY LOSS OF DATA OR INCOME OR ANY SPECIAL, INCIDENTAL, CONSEQUENTIAL OR INDIRECT DAMAGES HOWSOEVER CAUSED.

THE CONTENTS OF THIS DOCUMENT ARE PROVIDED "AS IS". EXCEPT AS REQUIRED BY APPLICABLE LAW, NO WARRANTIES OF ANY KIND, EITHER EXPRESSED OR IMPLIED, INCLUDING, BUT NOT LIMITED TO, THE IMPLIED WARRANTIES OF MERCHANTABILITY AND FITNESS FOR A PARTICULAR PURPOSE, ARE MADE IN RELATION TO THE ACCURACY, RELIABILITY OR CONTENTS OF THIS DOCUMENT. NOKIA RESERVES THE RIGHT TO REVISE THIS DOCUMENT OR WITHDRAW IT AT ANY TIME WITHOUT PRIOR NOTICE.

The availability of particular products may vary by region. Please check with the Nokia dealer nearest to you.

This device may contain commodities, technology or software subject to US or other export laws. Diversion contrary to law is prohibited.

Issue 1 US EN

9311829

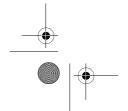

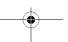

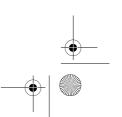

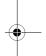

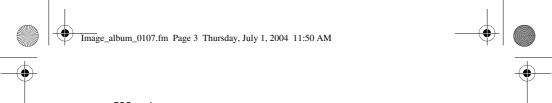

#### FCC notice

This device complies with Part 15 of the FCC Rules. Operation is subject to the following two conditions: 1. This device may not cause harmful interference; and 2. This device must accept any interference received, including interference that may cause undesired operation. This equipment has been tested and found to comply with the limits for a Class B digital device, pursuant to Part 15 of the FCC Rules. These limits are designed to provide reasonable protection against harmful interference in a residential installation. This equipment generates, uses and can radiate radio frequency energy and, if not installed and used in accordance with the instructions, may cause harmful interference to radio communications. However, there is no guarantee that interference will not occur in a particular installation. If this equipment does cause harmful interference to radio or television reception, which can be determined by turning the equipment off and on, the user is encouraged to try to correct the interference by one or more of the following measures: Reorient or relocate the receiving antenna. Increase the separation between the equipment and receiver. Connect the equipment into an outlet on a circuit different from that to which the receiver is connected. Consult the dealer or an experienced radio/TV technician for help. NOTE: Modifications not expressly approved by Nokia could void the user's authority to operate the equipment.

FCC Radiation Exposure Statement: This equipment complies with FCC radiation exposure limits set forth for an uncontrolled environment. This transmitter must not be co-located or operating in conjunction with any other antenna or transmitter.

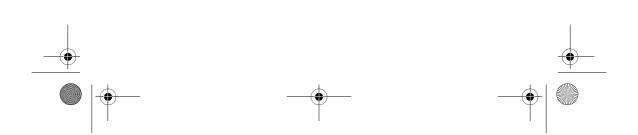

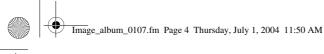

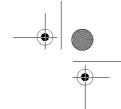

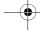

## For your safety

Read these simple guidelines. Breaking the rules may be dangerous or illegal. Further detailed information is given in this guide.

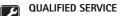

Only qualified service personnel may repair equipment.

ACCESSORIES AND BATTERIES

Use only approved accessories. Do not connect incompatible products. **CONNECTING TO OTHER DEVICES** 

When connecting to any other device, read its user guide for detailed safety instructions. Do not connect incompatible products.

WATER-RESISTANCE

Your device is not water-resistant. Keep it dry.

MAKE BACKUP COPIES

Remember to make backup copies of all important data.

VENTILATION
Ensure that the Image Album has sufficient ventilation. Do not cover the Image Album.

Do not place the Image Album on top of a device that emits heat.

Do not place naked flame sources, such as lighted candles, on the Image Album.

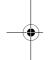

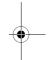

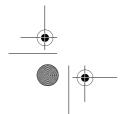

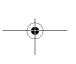

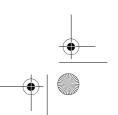

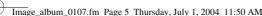

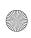

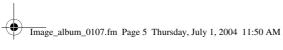

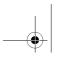

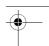

## Contents

| 1. Introduction 6                        |
|------------------------------------------|
| Image Album6                             |
| Remote control8                          |
| Entering text8                           |
|                                          |
| 2. Getting started 9                     |
| Connecting the Image Album to            |
| a TV9                                    |
| Switching on the Image Album 10          |
|                                          |
| 3. Using the Image Album 11              |
| Storing files from a                     |
| mobile phone11                           |
| Storing files from a digital             |
| camera13                                 |
| Storing files from a memory card13       |
| Viewing files15                          |
| Editing images15                         |
| Organizing the Image Album 16            |
| Creating a new folder16                  |
| Moving and copying files to a            |
| new folder16 Sorting files and folders17 |
| Renaming files and folders17             |
| Removing files and folders17             |
| Searching for files and folders 17       |

| Checking the details of a file or         |
|-------------------------------------------|
| folder 18<br>Adding comments to images 18 |
| Setting up a slide show18                 |
| Backing up files on a CD18                |
| Sending files to a mobile phone. 19       |
| About Bluetooth connections 20            |
| Printing images21                         |
| Connecting to a PC21                      |
| ğ                                         |
| 4. Adjusting the settings22               |
| 5. Phone applications23                   |
| Installing a phone application 23         |
| Using the phone as a remote               |
| control24                                 |
| Using the Message storage                 |
| application25                             |
| Uninstalling the phone                    |
| applications25                            |
|                                           |
| 6. Troubleshooting25                      |
| 7. Care and maintenance28                 |
| 8. Technical specifications30             |
| or recimical specifications initio        |

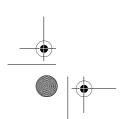

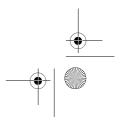

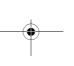

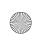

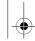

Image\_album\_0107.fm Page 6 Thursday, July 1, 2004 11:50 AM

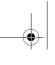

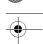

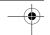

Introduction

### 1. Introduction

With the Image Album you can store digital images, video clips, and messages from your compatible mobile phone or digital camera, edit and organize them, and view them on your TV. For supported devices and file formats, see "Technical specifications" on page 30.

The Image Album sales package contains:

- the Image Album
- a remote control unit
- AAA type batteries for the remote control
- a power supply AC-2
- an RCA cable CA-19U
- a SCART adapter
- this user guide

### **■** Image Album

#### Front panel features:

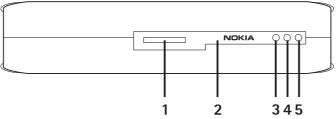

Figure 1

- Memory card slot (1)
- Infrared port for connecting with the remote control (2)
- Infrared port for connecting with infrared phones (3)
- Standby light (4)
- Power key (5)

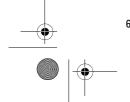

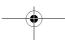

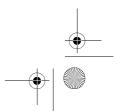

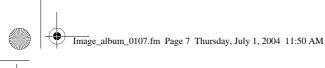

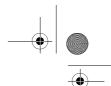

Introduction

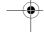

#### Back panel features:

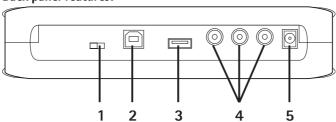

Figure 2

- NTSC/PAL switch for selecting your TV standard (1)
- USB device connector for connecting to a PC (2)
- USB host connector for connecting to a digital camera, CD writer, external memory card reader, or other USB mass memory device (3)
- RCA connector (4)
- Power connector (5)

#### Side panel features:

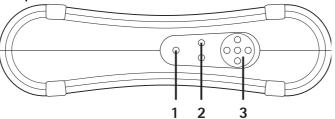

Figure 3

- Menu key (1) open the main view.
- Selection keys (2) select the command displayed on the bottom left or right of the screen.
- Scroll keys (3) navigate on the screen, and press to open or select items.

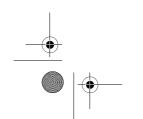

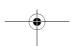

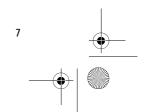

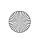

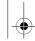

Image\_album\_0107.fm Page 8 Thursday, July 1, 2004 11:50 AM

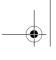

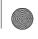

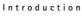

#### **■** Remote control

Use the Image Album with the remote control provided in the sales package.

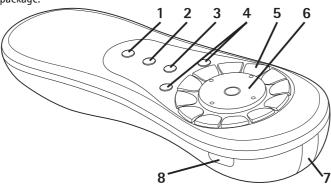

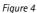

- Mark key (1) mark files and folders, or open the text input menu.
- Menu key (2) open the main view.
- Clear key (3) remove files, folders, or text.
- Selection keys (4) select the command displayed on the bottom left or right of the screen.
- Character keys (5) enter text.
- Scroll key (6) navigate on the screen, and press to open or select.
- Infrared port (7) point to the infrared port of the Image Album when you are using the remote control.
- Power key (8) switch the Image Album on or off.

To lock the keys of the remote control, press the left selection key, then the \* key. To unlock them, press the left selection key, then the \* key.

#### **Entering text**

Press a character key repeatedly until the desired character appears. Note that there are more characters available for a number key than are printed on the key.

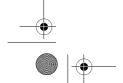

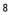

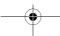

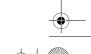

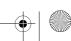

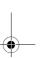

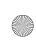

Image\_album\_0107.fm Page 9 Thursday, July 1, 2004 11:50 AM

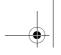

Getting started

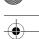

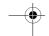

If the next letter is located on the same key as the present one, wait until the cursor appears; then enter the letter.

If you make a mistake, press the clear key to remove the incorrect character.

To enter an upper case letter, press the mark key, and select Upper case mode. To enter a lower case letter, press the mark key again, and select Lower case mode. To enter a number, press the mark key, and select Number mode.

To insert a space, press the **0** key.

The most common punctuation marks are available under the 1 key. Press the \* key to open a list of special characters. Scroll to the desired character, and press Select.

### **Getting started**

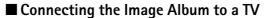

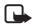

Note: Always switch the device off and remove from the power supply before connecting or modifying the cables.

1 Connect the RCA cable to the RCA connector on the back panel of the Image Album. See "Figure 5" on page 10.

Plug the yellow video cable plug to the yellow video connector of the Image Album, and the red and white audio cable plugs to the red and white audio connectors of the Image Album.

2 Connect the other end of the RCA cable to the RCA connector of your TV, or use the SCART adapter to connect the RCA cable to the SCART connector of your TV.

Plug the yellow video cable plug to the video connector of the TV, and the red and white audio cable plugs to the audio connectors of your TV. See the user guide of your TV for instructions.

3 Plug the power supply into the mains outlet and connect the other end to the power connector of the Image Album.

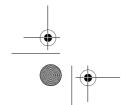

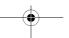

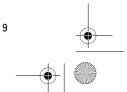

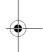

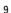

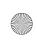

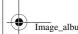

Image\_album\_0107.fm Page 10 Thursday, July 1, 2004 11:50 AM

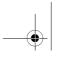

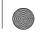

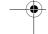

Getting started

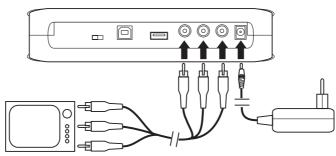

Figure 5

- **4** The standby light blinks green. Wait until the Image Album is in standby mode and the standby light is red.
- **5** Switch on your TV, and select the correct input. See the user guide of your TV for instructions.

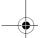

#### ■ Switching on the Image Album

- 1 Insert the batteries into the remote control.
- 2 Press the power key on the remote control to switch on the Image Album. The standby light blinks green until the Image Album is on
- 3 Use the scroll key to select your language from the list, and press OK with the left selection key.
- **4** Use the character keys on the remote control to set the current date, and press **OK**.
- 5 Use the character keys on the remote control to set the current time, and press **OK**.

The Image Album is now ready for use.

If the TV picture quality is poor, check that the position of the NTSC/PAL switch on the back panel of the Image Album corresponds to your TV standard, see "Figure 2" on page 7. If you need to change the position of the switch, restart the Image Album after the change.

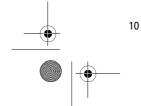

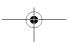

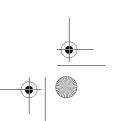

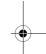

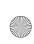

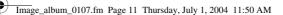

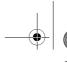

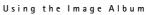

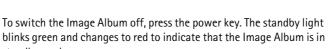

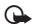

standby mode.

**Important:** Unplug the power supply only when the Image Album is switched off and the standby light is red. If you unplug the power supply in the middle of an operation, your files may become corrupted, and the Image Album needs to perform a file system check the next time it is switched on.

## 3. Using the Image Album

#### ■ Storing files from a mobile phone

You can store images, video clips, and audio clips from a compatible mobile phone to the Image Album. You can also store text messages and multimedia messages from a compatible mobile phone such as the Nokia 7650, Nokia 6600, and Nokia 3650 phones, and the Nokia N-Gage game deck, for example.

Copyright protections may prevent some images and other content from being copied, modified, transferred or forwarded.

#### Transferring files to the Image Album using infrared

- 1 Check that the infrared port of the phone is facing the infrared port of the Image Album.
- 2 From the phone, select the files you want to send to the Image Album.
- **3** Send the files using infrared. The transferred files are stored in the Inbox folder of the Image Album.

Note that if the file transfer fails, end the infrared connection from your mobile phone and try again.

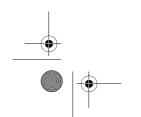

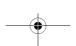

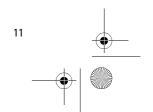

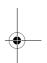

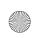

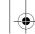

Image\_album\_0107.fm Page 12 Thursday, July 1, 2004 11:50 AM

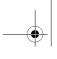

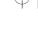

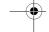

Using the Image Album

#### Transferring files to the Image Album using Bluetooth wireless technology

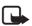

**Note:** There may be restrictions on using Bluetooth devices in some locations. Check with your local authorities or service provider.

1 In the Image Album, ensure that Bluetooth connectivity is on.

If you are using Bluetooth for the first time, press **Options** > Advanced > Settings and select Bluetooth. Select Bluetooth > Change > On.

Select **Passcode** > **Change**, and enter a 4-digit passcode for the Image Album. The preset passcode is 1234.

- 2 From the phone, select the files you want to send to the Image Album, and send the files using Bluetooth.
- 3 From the list of available Bluetooth devices, select Nokia Image Album, and enter the passcode of the Image Album, if prompted. The transferred files are stored in the Inbox folder of the Image Album.

Note that there can be only one Bluetooth connection at a time. The Bluetooth connection is disconnected automatically when data has been sent or received. Consult your phone user guide for more details.

#### ■ Storing files from a digital camera

You can store images, video clips, and audio clips from a compatible digital camera or another compatible USB mass memory device to the Image Album.

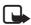

Note: Always switch the device off, and remove from the power supply before connecting or modifying the cables.

- 1 Connect the USB adapter of the camera to the USB connector of the Image Album. See "Figure 2" on page 7.
- 2 Switch on the camera. The contents of the camera can now be seen in the USB folder in the main view of the Image Album.
- 3 Scroll to the USB folder, and press the scroll key to open it.
- 4 Select the file you want to store in the Image Album. If you want to

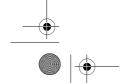

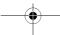

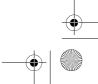

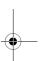

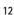

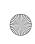

Image\_album\_0107.fm Page 13 Thursday, July 1, 2004 11:50 AM

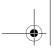

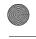

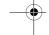

Using the Image Album

store several files, scroll to each file, and press the mark key.

- 5 Press Options > Organise > Copy to folder.
- 6 Open the folder to which you want to copy the selected files, scroll to Copy here, and press Copy. Note that the processing time depends on the size of the files.

If you want to create a new folder for the files, select **New folder**, enter the name for the folder with the character keys, scroll to **Copy here**, and press **OK** > **Copy**.

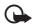

**Important:** Do not remove the camera or the USB mass memory device from the USB connector until the file operation is completed. If you remove the camera or the USB mass memory device in the middle of an operation, your files may become corrupted.

Refer to the user guide of the camera or the USB mass memory device for more information on the use of the device and connecting it to other devices.

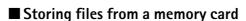

You can store images, video clips, and audio clips from a compatible memory card to the Image Album. Using an incompatible memory card may damage the memory card as well as the device, and data stored on the incompatible card may be corrupted. For information on compatible memory cards, see "Technical specifications" on page 30.

The Image Album can be used with a compatible external memory card reader. Connect and use the external memory card reader as described in "Storing files from a digital camera" on page 12.

1 Insert the memory card to the memory card slot on the front panel of the Image Album. Ensure that the bevelled corner of the memory card is on the right.

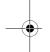

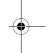

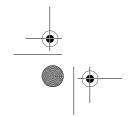

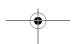

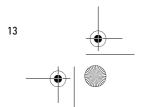

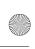

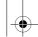

Image\_album\_0107.fm Page 14 Thursday, July 1, 2004 11:50 AM

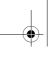

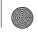

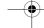

Using the Image Album

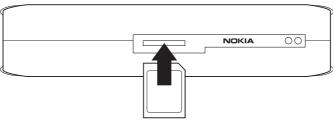

Figure 6

The contents of the memory card can now be seen in the Memory Card folder on the main view of the Image Album.

- 2 Scroll to the Memory Card folder, and press the scroll key to open it.
- 3 Select the file you want to store in the Image Album. If you want to store several files, scroll to each file, and press the mark key.
- 4 Press Options > Organise > Copy to folder.
- **5** Open the folder to which you want to copy the selected files, scroll to Copy here, and press Copy.

If you want to create a new folder for the files, select New folder, enter the name for the folder with the character keys, scroll to Copy here, and press OK > Copy.

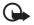

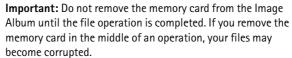

#### ■ Viewing files

- 1 Scroll to the folder where the file is located, and press the scroll key
- 2 Select the file, and press the scroll key to open it. You can open the next or previous file in the folder by pressing the scroll key right or

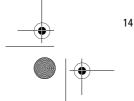

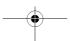

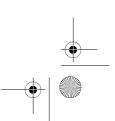

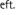

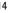

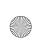

Image\_album\_0107.fm Page 15 Thursday, July 1, 2004 11:50 AM

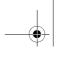

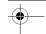

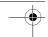

Using the Image Album

Multimedia messages may contain several pages. Open the next page by pressing the scroll key down. If the multimedia message contains attachments, press **Options** > **View attachments**.

Note that when a file is open on the TV screen, the command texts disappear from the screen after a while. However, the commands are still available, and you can use the selection keys to operate the Image Album

It may take a while for the Image Album to convert MJPEG video clips to a viewable format. The Image Album starts processing video clips after it has been idle for some time or when you open an unprocessed video clip. You can pause the processing without losing the already processed data. The video clip icon shows the processing status.

#### **■** Editing images

When you have an image open, press **Options** to access a list of editing options. Select an option, and press the scroll key.

Note that when you edit images, their resolution is lower than in the original. To avoid losing the original high-resolution image, save the edited image with a new name: press **Options** > **Save as**, and enter the new name with the character keys of the remote control.

**Rotate** – rotate the image to the left or to the right. You can also rotate with the character keys **0** and **#**.

**Zoom** - zoom the image in. Press **Options** > **Zoom out** to zoom the image out. You can also zoom with the character keys\* and 1. When you have zoomed in on an image, press **Edit** > **Crop** if you want to save the reduced image separately.

Edit - select the desired option:

- Auto adjust adjust the image automatically.
- **Brightness/Contrast** use the scroll key to adjust the brightness and the contrast and press **OK**.
- Sharpness use the scroll key to adjust the sharpness and press
- **Red eye removal** use the scroll key to move the cursor to the red eye, press **Select**; then press the scroll key.

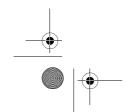

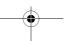

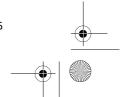

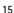

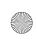

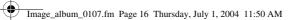

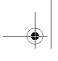

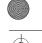

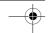

Using the Image Album

Add - select the desired option:

- Add frame select a frame for the image, and press the scroll key.
- Add text write text to the image with the character keys of the remote control. Press Next, and select the size and colour for the text; then press Finish.

**Add comments** - add comments to the image. To see the comments, press **Options** > **View comments**, or press the character key **9**.

### ■ Organizing the Image Album

#### Creating a new folder

- 1 Press Options > New folder.
- 2 Enter a name for the folder with the character keys of the remote control, and press **OK**.

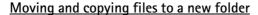

- 1 Scroll to the file you want to move. If you want to move several files, scroll to each file, and press the mark key.
- 2 Press Options > Organise > Move to folder. If you want to copy the selected files to another folder, select Copy to folder.
- 3 Open the folder to which you want to copy the selected files, scroll to Move here/Copy here, and press Move/Copy.

If you want to create a new folder for the files, select **New folder**, enter the name for the folder with the character keys, scroll to **Move here/Copy here**, and press **OK** > **Move/Copy**.

#### Sorting files and folders

- 1 Press Options > Sort.
- 2 Select to sort the files and folders:
  - by date sort from the oldest to the newest.

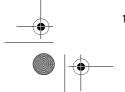

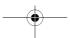

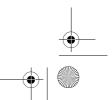

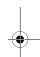

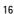

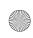

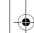

Image\_album\_0107.fm Page 17 Thursday, July 1, 2004 11:50 AM

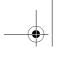

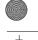

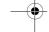

Using the Image Album

- by name sort alphabetically.
- by type group the different types of files together.
- manually select a file or folder, use the scroll key to move the cursor to the desired place, and press **OK**.

#### Renaming files and folders

- 1 Select a file or folder, and press **Options** > **Organise** > **Rename**.
- 2 Enter the new name with the character keys, and press **OK**.

#### Removing files and folders

- 1 Select the file or folder you want to remove. If you want to remove several files at once, scroll to each file, and press the mark key.
- 2 Press Options > Organise > Delete.
- 3 At the confirmation prompt, press Yes.

#### Searching for files and folders

- 1 Press Options > Search.
- 2 Enter the keywords and/or the date of the file, and press **OK**.

The Image Album searches for keywords in the file and folder names, comment fields, and message contents. Search is not case-sensitive. You can also enter parts of words.

In the date field, you can enter the year only if you want to search for files dating from a certain year, or the month and the year, or enter the start or end date only.

#### Checking the details of a file or folder

Select the desired file or folder, and press **Options** > **Advanced** > **View details**.

#### Adding comments to images

1 Select the desired image, and press Options > Advanced > Add

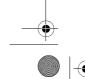

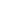

17

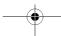

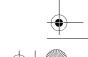

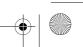

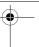

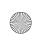

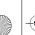

Image\_album\_0107.fm Page 18 Thursday, July 1, 2004 11:50 AM

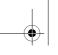

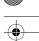

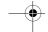

comments

 ${\bf 2}$   $\,$  Enter the comment with the character keys, and press  ${\bf OK}.$ 

To see the comment, press **Options** > **Advanced** > **View comments**.

Using the Image Album

#### ■ Setting up a slide show

You can display your files as a slide show.

- 1 Open the folder containing the items that you want to present in the slide show.
- 2 Press Options > Advanced > Slide show.

The Image Album displays the folder contents. To pause the slide show, press **Options** > **Pause slide show**. To stop the slide show, press **Stop**.

To set the time for which a file is displayed in a slide show, see "Adjusting the settings" on page 22.

#### ■ Backing up files on a CD

You can back up files from the Image Album on a CD-ROM with a compatible CD writer.

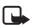

**Note:** Always switch the device off, and remove it from the power supply before connecting or modifying the cables.

- 1 Connect a compatible CD writer to the USB connector on the back panel of the Image Album. See "Figure 2" on page 7.
- 2 Press Options > Advanced > Create CD.
- 3 Press Start, scroll to the desired files or folders, and press Options > Add at each file or folder.
- 4 Press Options > Confirm selected items, and check the contents that you have selected for the CD. If you want to change the contents, press Options > Change selected items.
- 5 When the contents are ready, press Options > Write CD.

Before you remove any files from the Image Album, make sure that the files were backed up on the CD successfully.

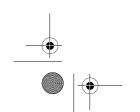

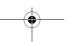

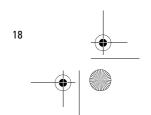

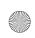

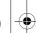

Image\_album\_0107.fm Page 19 Thursday, July 1, 2004 11:50 AM

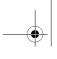

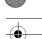

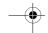

Using the Image Album

#### ■ Sending files to a mobile phone

Note that when you send text messages or multimedia messages from the Image Album to a mobile phone, you can open the messages only in that phone from which they were originally sent to the Image Album.

#### Transferring files to a mobile phone using infrared

- 1 Ensure that the infrared port of the phone is facing the infrared port of the Image Album, see "Figure 1" on page 6, and switch on the infrared connection on your phone.
- 2 From the Image Album, select the file you want to transfer to the phone. If you want to transfer several files, scroll to each file, and press the mark key.
- 3 Press Options > Send, and select to send the message using infrared.

You may be asked whether you want to reduce the size of the image. Select **Yes** if you want to send the file from your mobile phone as a multimedia message. Multimedia messages cannot contain very large images.

## Transferring files to a mobile phone using Bluetooth wireless technology

- 1 From the Image Album, select the file you want to transfer to the phone. If you want to transfer several files, scroll to each file, and press the mark key.
- 2 Press **Options** > **Send**, and select to send the message using Bluetooth.
- **3** The Image Album starts to search for devices within range. Devices using Bluetooth wireless technology, which are within range, appear on the screen one by one.
  - If you have searched for Bluetooth devices earlier, a list of the devices that were found previously is shown first. To start a new search, press **More devices**.
- 4 Select the desired phone, and press **Select**.
- **5** Enter the passcode of the phone, if prompted.

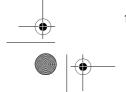

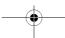

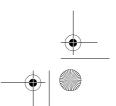

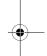

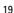

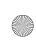

Image\_album\_0107.fm Page 20 Thursday, July 1, 2004 11:50 AM

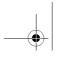

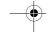

Using the Image Album

You may be asked whether you want to reduce the size of the image. Select **Yes** if you want to send the file from your mobile phone as a multimedia message. Multimedia messages cannot contain very large images.

Note that there can be only one Bluetooth connection at a time. The Bluetooth connection is disconnected automatically after sending or receiving data.

#### **About Bluetooth connections**

Bluetooth wireless technology enables wireless connections between electronic devices within a maximum range of 10 meters (33 feet).

Since devices using Bluetooth wireless technology communicate using radio waves, the Image Album and the other devices do not need to be in direct line of sight.

The two devices only need to be within a maximum of 10 meters (33 feet) of each other, although the connection can be subject to interference from obstructions such as walls or from other electronic devices

#### Pairing with a Bluetooth device

Pairing means authentication. The users of the devices using Bluetooth wireless technology should agree together on a passcode, and use the same passcode for both devices in order to pair them.

- 1 Press Options > Advanced > Settings, and select Bluetooth > Paired devices.
- 2 Press **Options** > **New paired device**. The Image Album starts to search for devices within range. If you have searched for devices earlier, a list of the devices that were found previously is shown first. To start a new search, select **More devices**.
- 3 Scroll to the device with which you want to pair, and press Select.
- **4** Enter the passcode of the device at the prompt. The device is added to the list of paired devices.

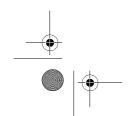

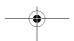

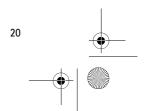

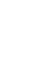

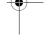

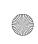

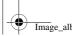

Image\_album\_0107.fm Page 21 Thursday, July 1, 2004 11:50 AM

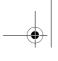

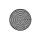

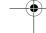

Using the Image Album

#### Assigning a short name for a paired device

Define a short name to help you recognise a certain device. This name is stored in the Image Album memory and cannot be seen by other device users.

- 1 Press Options > Advanced > Settings, and select Bluetooth > Paired devices.
- 2 Press Change, select the paired device from the list, and press Options > Assign short name. Write the short name, and press OK.

#### **■** Printing images

You can print images with a compatible printer with Bluetooth wireless technology.

- 1 Open an image, and press **Options** > **Print**.
- 2 The Image Album starts to search for devices within range. Devices using Bluetooth wireless technology, that are within range, start to appear on the display one by one.

If you have searched for Bluetooth devices earlier, a list of the devices that were found previously is shown first. To start a new search, press **More devices**.

- 3 Select the desired printer, and press **Select**.
- 4 Enter the passcode of the printer, if prompted.

#### ■ Connecting to a PC

You can connect the Image Album to a compatible PC, and make backup copies of your files.

Connect the USB cable of a compatible PC to the USB connector of the Image Album. See "Figure 2" on page 7. The Image Album can now be seen as a removable drive on the PC.

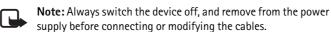

Note that you cannot use the Image Album while it is connected to a PC.

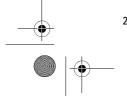

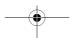

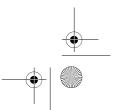

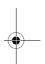

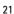

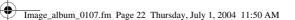

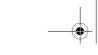

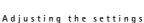

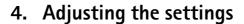

Press **Options** > **Advanced** > **Settings** to get the following list of settings:

**Bluetooth** - configure the settings for your Bluetooth connections:

- Bluetooth select On if you want to use Bluetooth wireless technology. If you select Off, all active Bluetooth connections are closed, and Bluetooth wireless technology cannot be used for sending or receiving data.
- My device's visibility select Shown to all if you want the Image Album to be found by other devices during the device search. Select Hidden if you want to hide the Image Album from other devices.
- My device's name enter a name for the Image Album. After you have switched Bluetooth on and changed My device's visibility to Shown to all, this name can be seen by other devices
- Paired devices view the Bluetooth devices paired with the Image Album. To pair a new device, press Options > New paired device. See "Pairing with a Bluetooth device" on page 20.
- **Passcode** enter a 4-digit passcode for the Image Album. The preset passcode is 1234.

**General settings** - configure the appearance of the Image Album:

- Audio feedback select whether you want the TV to emit a tone when you press a key on the remote control.
- Slide show delay enter the number of seconds for which you want a file to appear in a slide show.
- Language set the language for the Image Album.
- Time & date format set the current time and date, and define the format in which the time and date are shown.
- Factory settings remove the current settings and restore the Image Album to the preconfigured factory settings. Note that

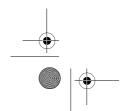

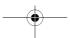

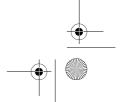

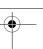

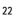

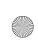

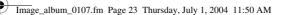

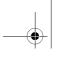

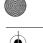

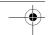

Phone applications

restoring the factory settings does not remove any files or folders from the Image Album.

Phone application installation - see "Phone applications" on page 23.

**System information** - check the details of the Image Album:

- Disk report view the storage space details.
- Product information view the software and hardware version.

### 5. Phone applications

The Image Album contains two applications that you can download to a mobile phone:

- Remote control use the mobile phone as a remote control for the Image Album using Bluetooth wireless technology.
- Message storage send text messages and multimedia messages from the mobile phone to the Image Album.

The applications are compatible with the Nokia 7650, Nokia 6600, and Nokia 3650 phones, and the Nokia N-Gage game deck, for example.

#### ■ Installing a phone application

- 1 Switch on either Bluetooth or infrared on the phone. Refer to the user guide of your phone for details.
- 2 In the Image Album, press Options > Advanced > Settings > Phone application installation > Install Remote control/Install Message storage.
- **3** Select whether you want to send the application to the phone using Bluetooth or infrared, and press **OK**.

If you select Bluetooth, the Image Album starts to search for devices within range. Devices using Bluetooth wireless technology, that are within range, appear on the screen one by one.

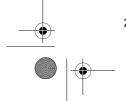

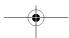

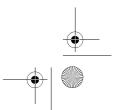

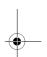

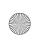

Image\_album\_0107.fm Page 24 Thursday, July 1, 2004 11:50 AM

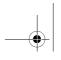

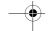

Phone applications

If you have searched for Bluetooth devices earlier, a list of the devices that were found previously is shown first. To start a new search, press **More devices**. Select the desired phone, and press **Select**. Enter the passcode of the phone, if prompted.

- 4 Go to the Inbox of the phone, and open the application file.
- 5 Select the language for the application, and choose whether to install the application on the phone or memory card, if the phone has a memory card.

#### ■ Using the phone as a remote control

- 1 Ensure that Bluetooth is switched on in the Image Album. See "Adjusting the settings" on page 22.
- **2** Go to the main menu of the phone and open the Remote control application. The application starts searching for Bluetooth devices.
- **3** Use the keys on the phone to operate the Image Album. The functions of the keys are similar to those on the Image Album remote control. See "Remote control" on page 8.

To stop using the phone as a remote control, press the end call key on the phone.

If you get an incoming call when you are using the phone as a remote control, the Remote control application stops. Restart the application if you want to continue using the phone as a remote control after the call.

Note that there can be only one Bluetooth connection at a time. When you are using the phone as a remote control, you cannot transfer files from the phone to the Image Album using Bluetooth wireless technology.

#### ■ Using the Message storage application

- 1 Go to the main menu of the phone, and open the Message storage application.
- 2 Select the folder in which the desired message is located, and press Options > Open.
- 3 Select the message you want to store in the Image Album, and press

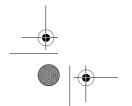

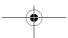

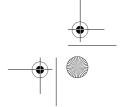

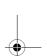

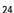

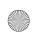

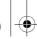

Image\_album\_0107.fm Page 25 Thursday, July 1, 2004 11:50 AM

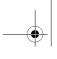

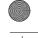

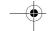

Troubleshooting

#### Send.

**4** Select whether to send the message using Bluetooth or infrared. If you select Bluetooth, check that Bluetooth is switched on in the Image Album. See "Adjusting the settings" on page 22.

The transferred messages are stored in the Inbox of the Image Album.

Note that if you store text messages or multimedia messages in the Image Album from a mobile phone, and then send them from the Image Album back to the phone, you can open the messages only in that phone from which they were originally sent to the Image Album.

#### ■ Uninstalling the phone applications

- 1 Go to the Application Manager of the phone.
- 2 Select the application you want to remove, and press Options > Remove.

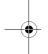

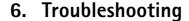

## The TV picture quality is poor or there is no picture on the TV screen

If the standby light is red:

The Image Album is in standby. Press the power key on the remote control.

If the standby light is green:

• Check that all the cables are properly connected.

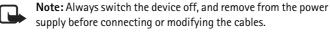

- Check that the position of the NTSC/PAL switch in the back panel corresponds to your TV standard. See "Figure 2" on page 7. If you need to change the position of the switch, restart the Image Album after the change.
- Check that you have selected the correct input for your TV. See the

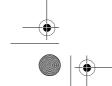

25

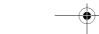

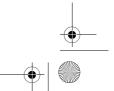

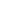

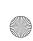

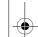

Image\_album\_0107.fm Page 26 Thursday, July 1, 2004 11:50 AM

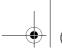

Troubleshooting

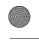

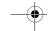

### user guide of your TV for instructions. The remote control does not work

- Check that you are aiming the remote control properly.
- Check that nothing blocks the front panel of the Image Album and that the sun does not shine into the infrared port.
- Change the batteries in the remote control.
- Check that the Image Album is not connected to a PC.
- · Restart the Image Album and try again.

#### The other device is not shown on my device when establishing a Bluetooth connection

- Make sure that you have switched Bluetooth wireless technology on in both devices and that there are no other Bluetooth connections
- Check that you are within 10 meters (33 feet) of the Image Album and that there are no walls or other obstacles between you and the Image Album.
- Check that the device visibility setting in the other device is set to Shown to all and that you know the name of the device.
- Check that there is no interference from other equipment.
- Check that the Image Album is not connected to a PC.
- Search for Bluetooth devices again.
- Restart the Image Album and try again.

#### The Bluetooth connection does not work

- Make sure that the devices are compatible. See "Technical specifications" on page 30 for compatible Bluetooth versions and profiles.
- Check that you are within 10 meters (33 feet) of the Image Album and that there are no walls or other obstacles between you and the Image Album.
- Check that there is no interference from other equipment.

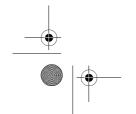

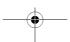

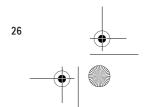

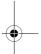

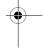

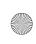

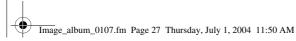

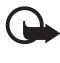

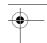

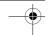

#### Troubleshooting

• Check that the Image Album is not connected to a PC.

#### The infrared connection does not work

- Check that the infrared port of the phone or remote control is facing the correct infrared port of the Image Album. See "Figure 1" on page 6.
- Check that you are within 1 meter (3 feet) of the Image Album.
- Check that the devices are compatible. See "Technical specifications" on page 30.
- Check that the Image Album is not connected to a PC.
- End the infrared connection from your mobile phone and try again.

## The connected USB device is not shown as a USB folder on the Image Album

- Check that you are looking for the folder in the right place; press the menu key to open the main view. The USB folder is located next to the Inbox.
- Check that the USB device is switched on.
- Check that you have connected the right cable to the right connector
- Check that the devices are compatible. See "Technical specifications" on page 30.

#### Cannot open a file

- The file format may be wrong. See "Technical specifications" on page 30 for compatible file formats.
- The file may be corrupted. Check the integrity of the original file, and try storing it again on the Image Album.
- If the file in question is an image file or a video clip, view the details
  of the file, and check that the resolution of the file is not too large.
   See "Technical specifications" on page 30.

#### The memory card is not shown as a Memory Card folder

• Check that the memory card is compatible. See "Technical

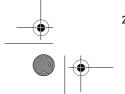

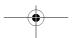

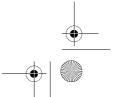

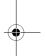

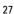

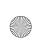

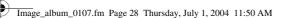

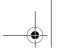

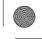

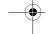

Care and maintenance

specifications" on page 30.

- Check that you have inserted the card correctly. See "Figure 6" on page 14.
- Remove the card, and try inserting it again.
- Restart the Image Album, and try again.

### 7. Care and maintenance

Your device is a product of superior design and craftsmanship and should be treated with care. The suggestions below will help you to fulfil any warranty obligations and to enjoy this product for many years.

- Keep the device and all its parts and accessories out of the reach of small children.
- Keep the device dry. Precipitation, humidity and all types of liquids or moisture can contain minerals that will corrode electronic circuits.
- Do not use or store the device in dusty, dirty areas. Its moving parts can
  be damaged
- Do not store the device in hot areas. High temperatures can shorten the life of electronic devices, damage batteries, and warp or melt certain plastics.
- Do not store the device in cold areas. When it warms up (to its normal temperature), moisture can form inside, which may damage electronic circuit boards.
- Do not attempt to open the device. Non-expert handling may damage it.
- Do not drop, knock or shake the device. Rough handling can break internal components.
- Do not use harsh chemicals, cleaning solvents, or strong detergents to clean the device.
- Do not paint the device. Paint can clog the moving parts and prevent proper operation.

All of the above suggestions apply equally to your device or any accessory. If any of them is not working properly, take it to your nearest

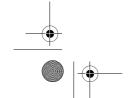

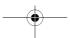

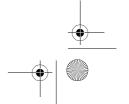

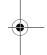

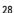

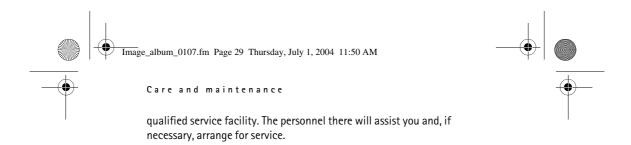

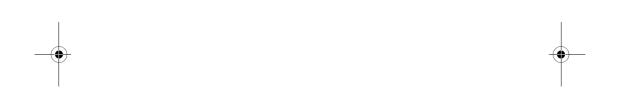

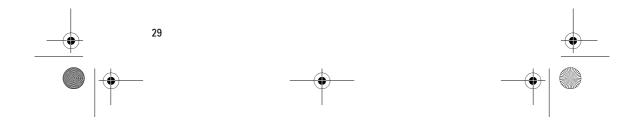

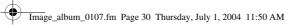

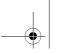

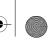

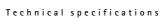

## 8. Technical specifications

| TV standard            | Scan frequency               | PAL: 50 Hz                                              |  |
|------------------------|------------------------------|---------------------------------------------------------|--|
|                        |                              | NTSC: 60 Hz                                             |  |
| Video performance      | DA converter                 | 10 bit/80 MHz                                           |  |
|                        | Video output                 | 1 VP-p / 75 Ohm                                         |  |
| Front panel connectors | Memory card slot             | Slot for multimedia card<br>(MMC) and SD memory<br>card |  |
| Back panel connectors  | Video out                    | RCA connector (yellow)                                  |  |
|                        | Audio left/right out         | RCA connector (white/<br>red)                           |  |
|                        | USB host connector           | USB cable (standard A)                                  |  |
|                        |                              | • USB 1.1                                               |  |
|                        | USB device connector         | USB cable (standard B)                                  |  |
|                        |                              | • USB 1.1                                               |  |
|                        | Power                        | 1-pin standard                                          |  |
| Power supply           | Input                        | • 100-240 Vac                                           |  |
| unit                   |                              | • 50-60 Hz                                              |  |
|                        | Output                       | DC 12 V                                                 |  |
| General                | Power consumption            | 7.2 W                                                   |  |
|                        | Power consumption in standby | 3 W                                                     |  |
|                        | Dimensions (L/W/H)           | 200 x 157.5 x 41 mm                                     |  |
|                        | Net weight                   | 455 g                                                   |  |
|                        | Operating temperature        | 5°C (41 F) to 35°C (95 F)                               |  |

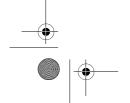

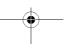

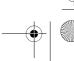

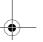

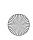

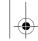

Image\_album\_0107.fm Page 31 Thursday, July 1, 2004 11:50 AM

Technical specifications

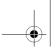

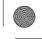

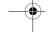

|                            | Operating humidity                                  | 5% to 90%                                       |  |
|----------------------------|-----------------------------------------------------|-------------------------------------------------|--|
|                            | Storage temperature                                 | -40°C (-40 F) to 65°C<br>(149 F)                |  |
| Remote control             | Transmission distance                               | 23 ft ± 30°                                     |  |
|                            | Dimensions (L/W/H)                                  | 141 * 49 * 24 mm                                |  |
|                            | Net weight                                          | 54 g                                            |  |
|                            | Battery type                                        | AAA                                             |  |
| Bluetooth                  | Bluetooth standard                                  | Version 1.1                                     |  |
|                            | Communication range                                 | Line of sight,<br>approximately 10 m (33<br>ft) |  |
|                            | Frequency band                                      | 2.4 GHz (2.4000 GHz ~<br>2.4835 GHz)            |  |
|                            | Profiles                                            | • SPP                                           |  |
|                            |                                                     | • OPP                                           |  |
|                            |                                                     | • BIP                                           |  |
|                            |                                                     | • BPP                                           |  |
| Infrared                   | Transmission distance                               | 1 ft ± 30°                                      |  |
|                            | Protocols                                           | • IrOBEX version 1.3                            |  |
| Storage                    | Hard disk                                           | 20 GB                                           |  |
| Compatible file            | Image files                                         | • JPEG                                          |  |
| formats                    |                                                     | • GIF                                           |  |
|                            | Movie files                                         | • MJPEG                                         |  |
|                            |                                                     | MPEG4                                           |  |
|                            |                                                     | • H.263                                         |  |
|                            | Audio files                                         | AMR-NB                                          |  |
| Compatible digital cameras | Cameras supporting USB<br>Mass storage device class |                                                 |  |

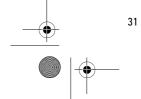

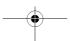

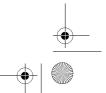

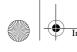

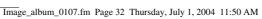

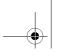

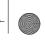

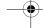

#### Technical specifications

| Compatible CD writers        | SCSI-3 compatible CD writers. For more details contact your device vendor. |   |                               |
|------------------------------|----------------------------------------------------------------------------|---|-------------------------------|
| Compatible printers          | Printers supporting<br>Bluetooth 1.1, BPP profile                          |   |                               |
| PC connectivity requirements | Operating system                                                           | • | Windows Millennium<br>Edition |
|                              |                                                                            | • | Windows 2000<br>Professional  |
|                              |                                                                            | • | Windows XP Home<br>Edition    |
|                              |                                                                            | • | Windows XP<br>Professional    |
|                              |                                                                            | • | Red Hat 8.0                   |
|                              |                                                                            | • | Mac OS v 10.1.2+              |

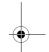

The compatibility information is based on products now on the market and may change after the introduction of new products. For the latest information, see www.nokia.com.

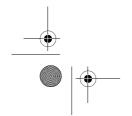

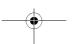

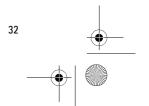